### **How to install Mac OS X Tiger**

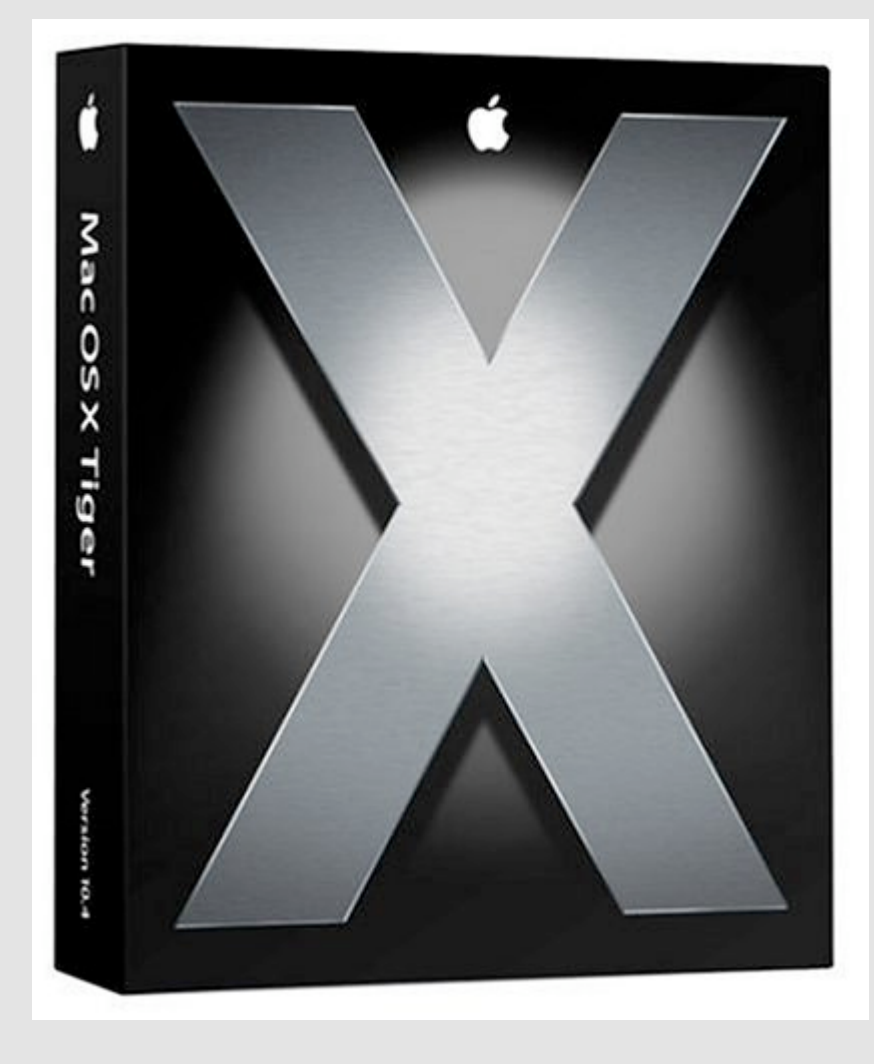

A quick review by Lee Maxwell Facilitator, MacFundamentals

# **Step 1: Prepare your Mac**

- 1.Make sure you have enough free space on your hard drive to install Mac OS X.
- 2.Make sure you have enough RAM to run the new version of Mac OS X.
- 3.Very Important: Use DiskUtility to repair permissions.
- 4.Back up all critical files that can't be reinstalled.
- 5.Record and store all of your user names and passwords.
- 6.If you own DiskWarrior, use it to repair the directory.

### **Steps for installing Mac OS X**

- 1.Find the Mac OS X install CD or DVD 2.Put the CD or DVD into the optical drive and restart your Mac.
- 3.As the Mac starts up, press and hold down the "C" key on your keyboard. This forces the Mac to boot the operating system on the CD or DVD.
- 4.It will take a little longer for the Mac to boot from the optical disk.

### **Installation: Initial Steps**

- 1.Pick your language.
- 2.Read (or skip) the ReadMe file.
- 3.Skip (or read) the Software License Agreement (YOU MUST AGREE to continue; don't worry, you really won't miss you first-born child that much).
- 4.Now comes the important stuff...

### **Choosing the installation type**

- 1.First, choose which hard drive on which you want to install Mac OS X. Wait for the Mac to locate all the drives that can be chosen.
- 2.Second, find and click the Options button near the lower left corner of the dialog box.
- 3.In the new dialog box that appears, choose the Archive and Install (middle option) and click on the Preserve Settings checkbox.
- 4.Click on the next button.

### **Recommended Method: Archive and Install**

- 1.Past experience by many Mac users who install a major new version of Mac OS X show that an upgrade can often cause problems.
- 2.Using Archive and Install moves the entire previous system to a folder called…wait for it…Previous System, then installs a fresh version of the upgraded software, but preserves most user data and settings.
- 3.What will not be included is third-party software that may cause problems with the new OS.

#### **Selecting the installation type (Note this is NOT Archive and Install, and is not recommended)**

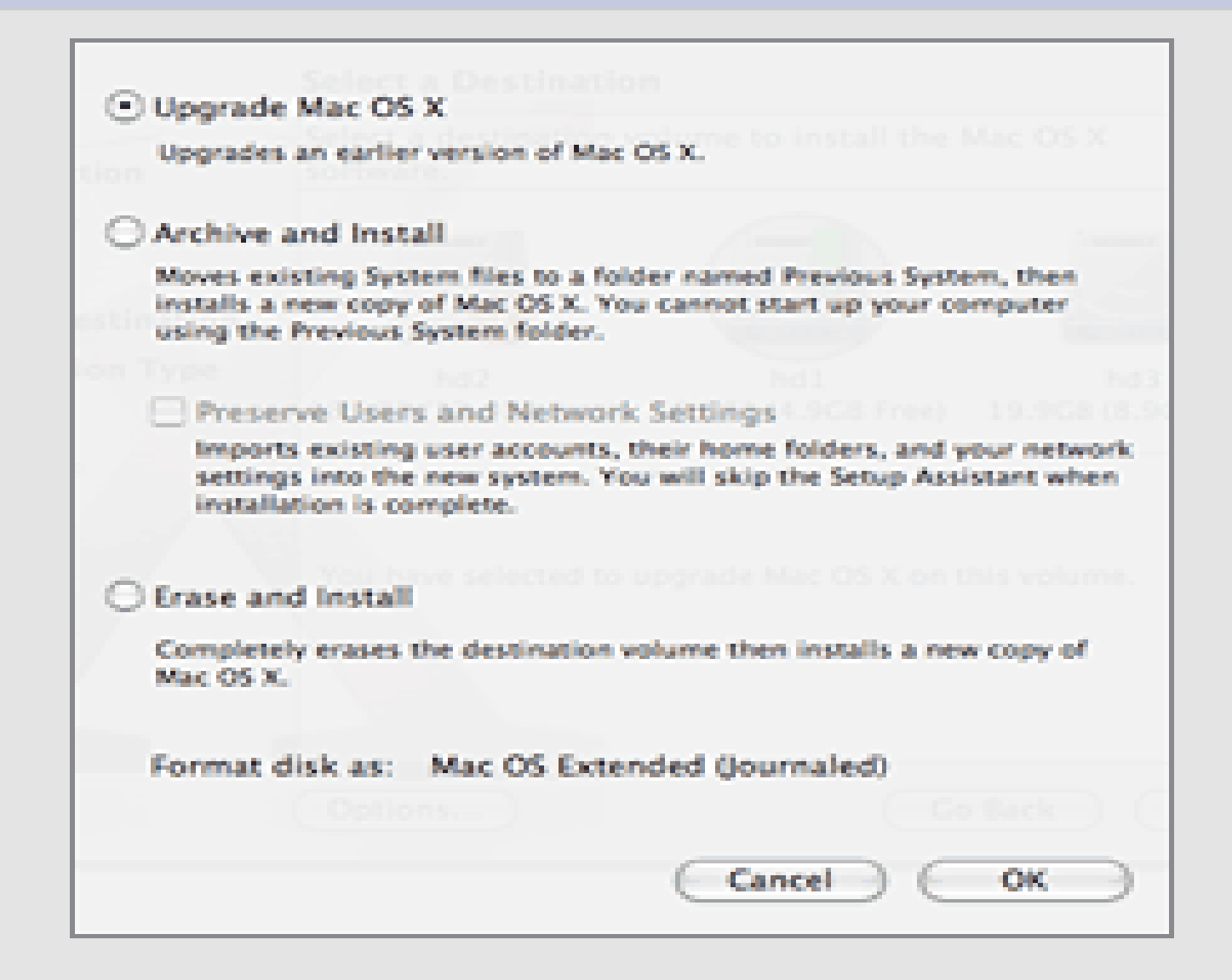

## **Skipping unnecessary options**

- 1.In this next window, click on the Customize button to customize installation.
- 2.In the resulting new dialog box, consider turning off foreign languages and extra fonts (unless you understand those languages).
- 3.Also consider adding or subtracting certain printer drives.
- 4.Turning off languages can speed up installation and save hard drive space.
- 5.Click Install button to begin installation.

### **During installation**

- 1.You can save a lot of time by skipping the automatic verification of the installation disk (a DVD these days). However, if this is the first installation from this disk, I recommend taking the time to allow the check to run.
- 2.You have at least 30 minutes to kill. You may be tempted to do something else, but keep an eye on the installation process in case something bad happens.

## **Stop this right now!**

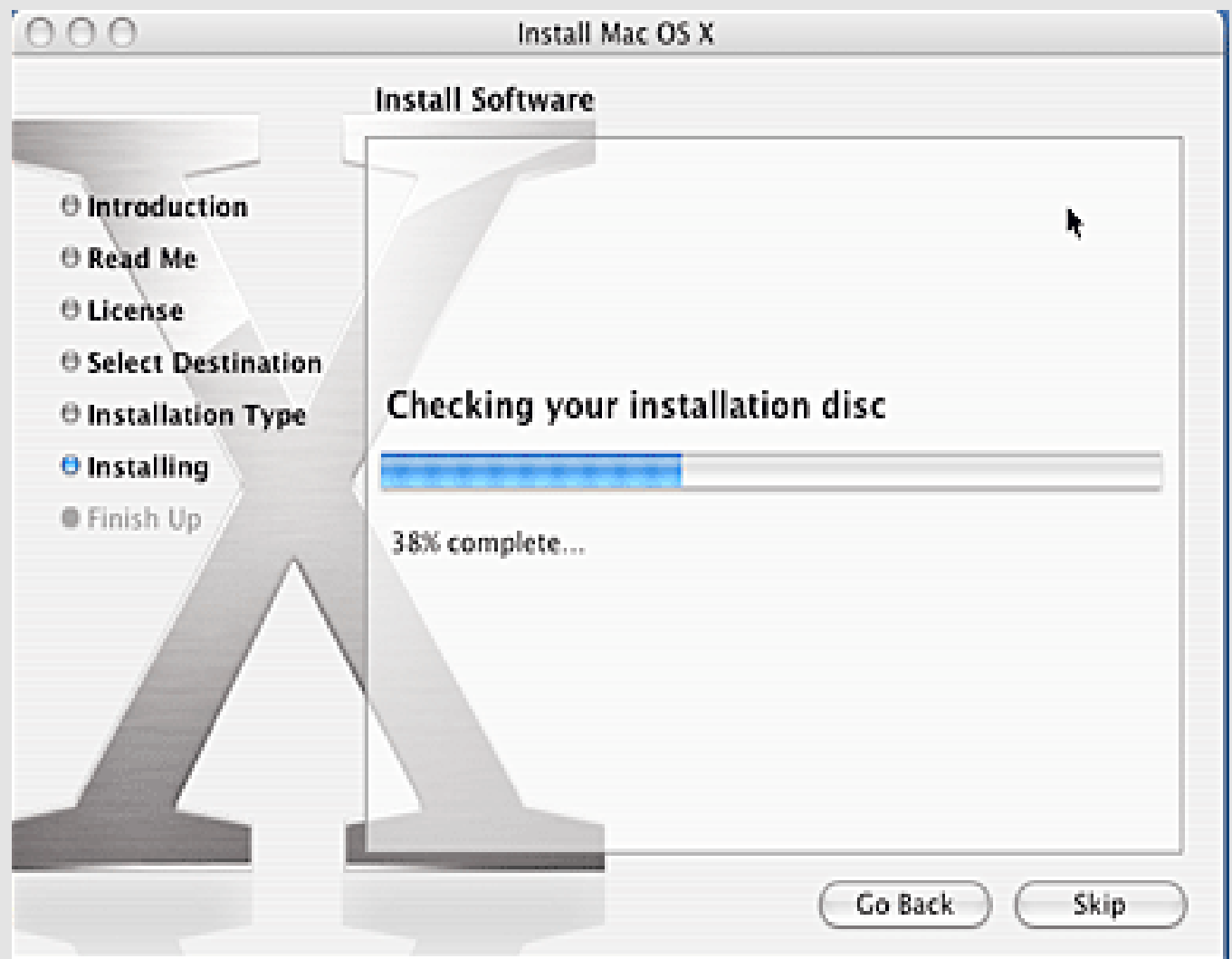

### **After installation finishes...**

- 1.You must restart your Mac.
- 2.After restart, find and open Disk Utility and repair permissions again.
- 3.If you are installing Mac OS X a while after it was first introduced, use Software Update feature to download and install Apple software updates.
- 4.Check for necessary updates to your other software. You can visit Macfixit.com or Versiontracker.com or MacUpdate.com to find updates.

### **Update complete!**

1.Enjoy your new version of Mac OS X.

2.In the worst case, if you need to revert back to your previous version of Mac OS X, your previous operating system is in the folder called "Previous System". You can, if you can boot the computer from another hard drive, delete the new OS files and move the previous ones to their former places.

3.Thus endeth the lesson...